## How to upgrade ScopeDome dome driver?

- 1. First, please run the old driver and open Config window.
- 2. Next please open **Program** Tab.
- 3. In Save/Load Config to File box press Save button.
- 4. Now you can uninstall the old driver.

-----

- 5. Next install the new driver and run it.
- 6. In Config>Program tab press Load button.
- 7. Finally press Save Settings button.

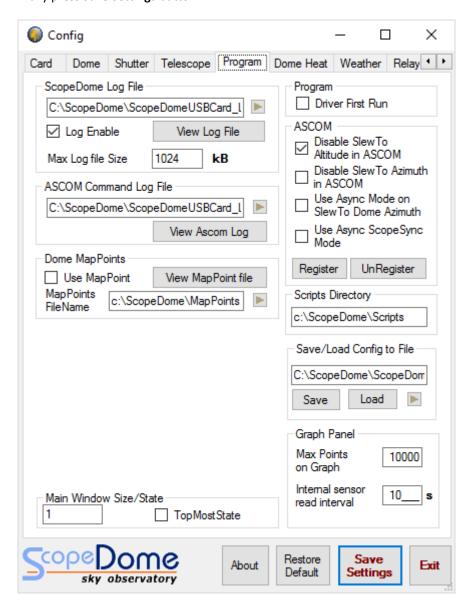

## How to install ScopeDome dome driver?

- 1. First, please run the installation file: **ScopeDomeUSBDomeDriver ver 5.1.3.exe** (or later version) from **Software** directory on CDRom attached to the package or download the installer from our web site.
- 2. Please do not change standard installation directory: C:\ScopeDome
- 3. After the installer is running please follow the steps displayed on the screen.
- 4. Before the first launching the driver there is a need to configure it using **Quick Setup** window.

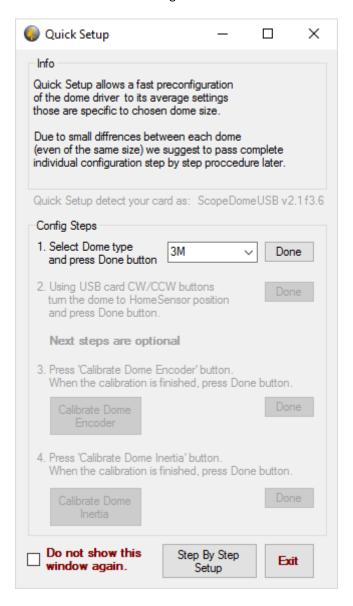